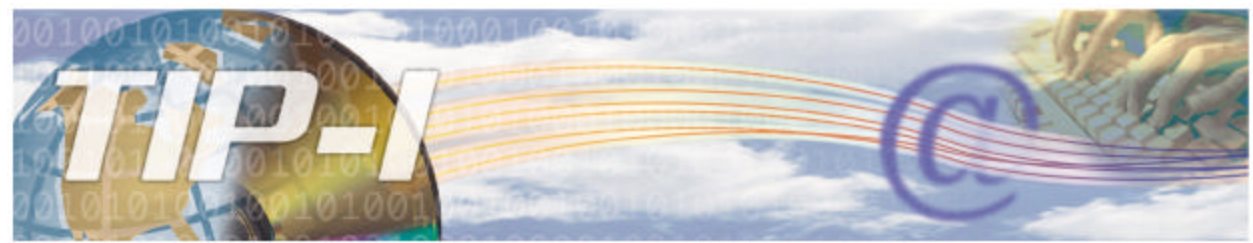

TÉLÉCOMMUNICATIONS DES INFORMATIONS DE PAIEMENTS - INTERNET

# **INSTRUCTIONS AUX AGENCES - SOLUTION B2B**

L'inscription aux services en ligne permet d'utiliser le système de transmission des informations de paiement par Internet (TIP-I) de la Régie de l'assurance maladie du Québec.

## **Inscription à TIP-I pour les agences disquettes et pour les nouvelles agences**

Les agences DISQUETTES doivent passer par le pilote de système pour procéder à leur inscription à TIP-I. Si vous êtes dans cette situation, veuillez communiquer avec la Régie au (418) 682-5125 pour vous inscrire à TIP-I. Les NOUVELLES AGENCES sont automatiquement inscrites au système TIP-I après avoir franchi les étapes du processus d'accréditation. C'est le pilote qui communique à l'agence son identifiant et son mot de passe TIP-I.

## **Inscription à TIP-I pour les agences anciennement Blast**

**ATTENTION : Avant de procéder à votre inscription au système TIP-I, il est très important d'aller chercher vos derniers retours d'erreurs dans le système BLAST.** 

Pour vous inscrire aux services en ligne, vous devez avoir en main le numéro de transmission de votre agence, son identifiant BLAST et son mot de passe.

**Veuillez noter que l'inscription des agences au système TIP-I est disponible de 7h00 à 22h00, du lundi au vendredi inclusivement.**

## **1- Accéder au site de l'auto inscription à TIP-I**

- Connectez-vous au réseau Internet.
- Inscrivez l'adresse de la Régie de l'assurance-maladie sur votre fureteur : [http://www.ramq.gouv.qc.ca](http://www.ramq.gouv.qc.ca/)
- Cliquez sur l'onglet *Services aux professionnels*, puis sur *Agences* et *Agences de facturation.*
- La page d'accueil dédiée aux agences de facturation s'affiche. Cliquez sur le lien **Inscription à TIP-I** dans le menu de gauche.
- La page d'inscription aux services en ligne s'affiche.

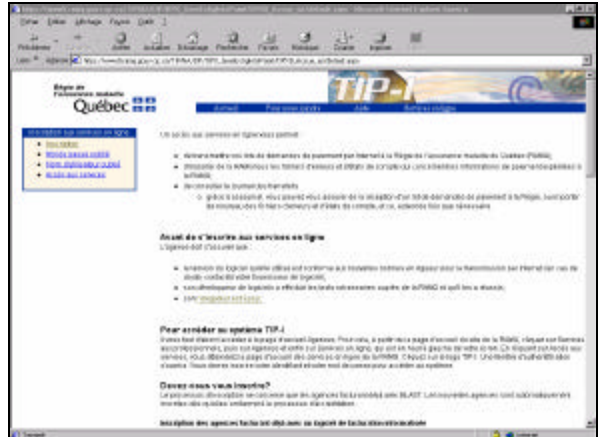

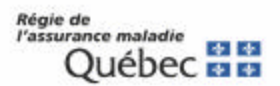

#### **2- Procéder à votre inscription à TIP-I**

- Cliquez sur le lien **Inscription** dans la boîte *Inscription aux services en ligne*.
- Une page d'avertissement s'affiche. Vous devez vous assurer d'avoir récupéré tous vos fichiers d'erreur Blast avant de vous inscrire à TIP-I. Cliquer sur **Continuer** si vous les avez récupérés au préalable. Si vous cliquez sur **Quitter**, le processus d'inscription prendra fin immédiatement.
- Vous accédez à la page "Politique de la RAMQ à l'égard du processus d'inscription". Vous devez accepter les règles de sécurité ainsi que les droits et les obligations concernant l'inscription aux services en ligne de la RAMQ afin de pouvoir accéder à la page d'inscription du système TIP-I.
- Cliquez sur **J'accepte** pour accéder à la page d'authentification des agences. Si vous cliquez sur **Je refuse**, le processus d'inscription prendra fin immédiatement.

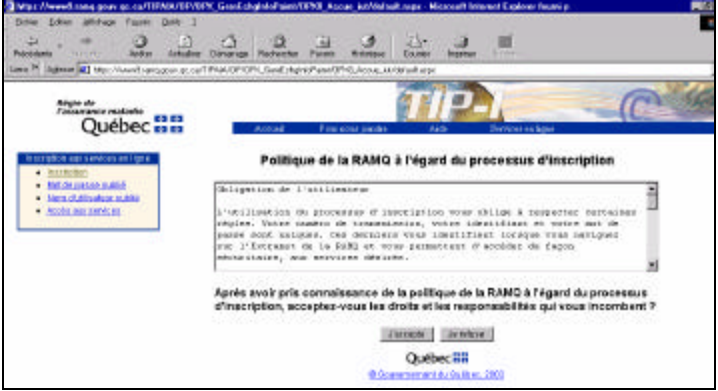

#### **3- Authentifier votre agence**

- Dans la page *Authentification de l'agence*, inscrivez les informations suivantes :
	- **N o transmission (N<sup>o</sup>agence)**
	- Inscrivez les cinq chiffres de votre numéro de transmission (ex. : 12345).
	- **Identifiant BLAST**
	- Inscrivez les cinq caractères de votre identifiant. Il s'agit du numéro que la Régie vous a attribué lorsque vous vous êtes inscrit au système BLAST (ex. : U123d).
	- **Mot de passe BLAST** Inscrivez votre mot de passe BLAST.
- Cliquez sur le bouton **Authentifier**.

Le système valide le numéro de transmission de l'agence et son identifiant BLAST afin de créer un nouvel identifiant pour le système TIP-I.

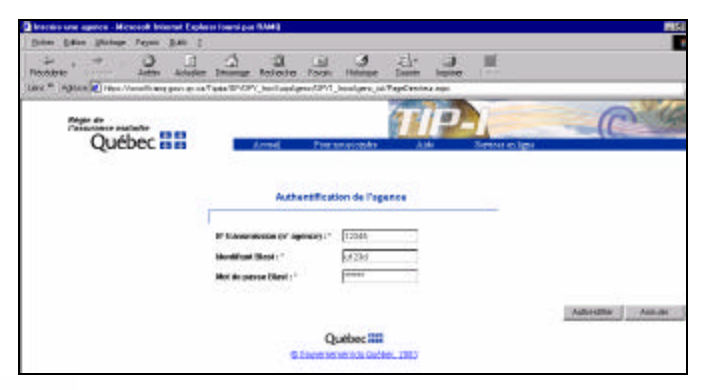

### **4- Sélectionner un mot de passe TIP-I**

• La page **Sélection du mot de passe** affiche votre **nouvel identifiant TIP-I** (ex. : AGP12345). Notez cet identifiant car vous devrez l'inscrire chaque fois que vous établirez une connexion avec le système TIP-I.

Vous devez ensuite créer un nouveau mot de passe:

### • **Mot de passe TIP-I**

Choisissez un nouveau mot de passe. Ce mot de passe doit être formé de 8 caractères alphanumériques sans espace. Vous pouvez utiliser que des majuscules, que des minuscules ou une combinaison de majuscules et de minuscules, mais rappelez-vous que vous devrez toujours utiliser la même graphie de votre mot de passe.

#### • **Confirmation du mot de passe**

Inscrivez à nouveau ce mot de passe pour le confirmer.

**IMPORTANT: Votre identifiant TIP-I et votre mot de passe TIP-I vous seront demandés chaque fois que vous tenterez d'établir une connexion au système TIP-I. Veuillez donc les retenir.**

• Cliquez sur le bouton **Confirmer** pour valider votre nouveau mot de passe.

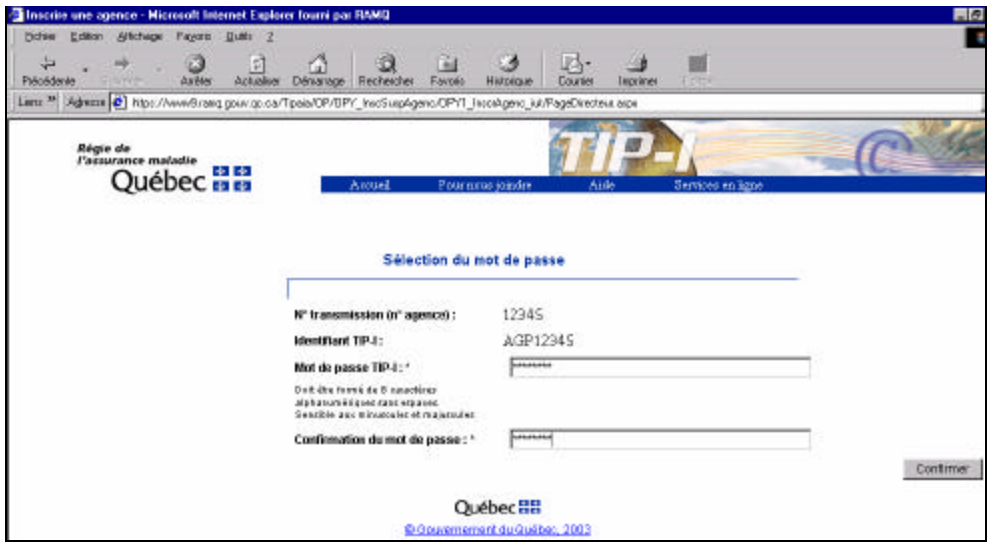

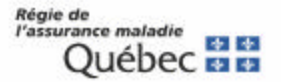

## **5- Vous êtes maintenant inscrit au système TIP-I**

- L'agence est alors inscrite au système de transmission des informations de paiement par Internet (TIP-I) de la Régie de l'assurance maladie du Québec. **À partir de maintenant, vous ne pouvez plus transmettre vos informations de paiement à l'aide du système BLAST.**
- Cliquez sur le bouton **Quitter** pour terminer l'inscription.

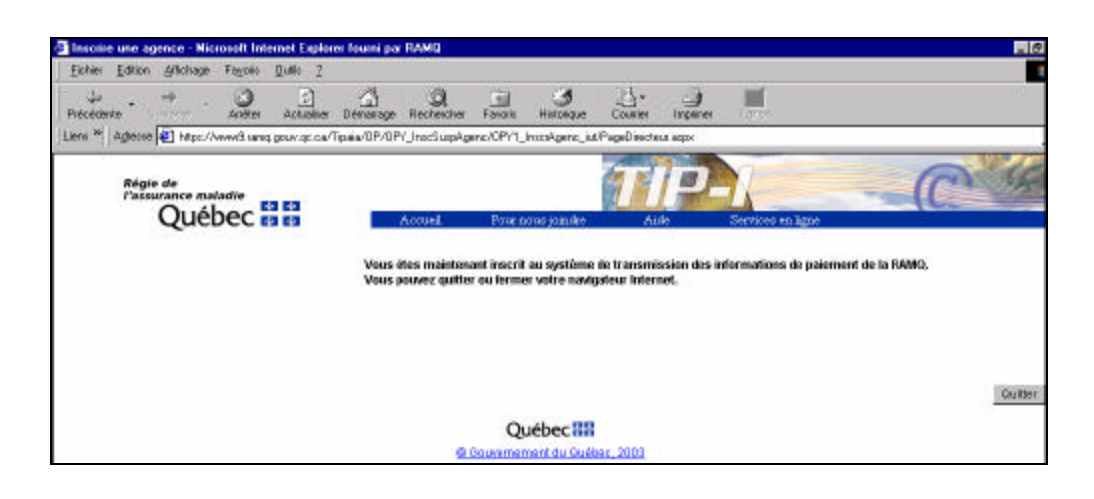

**\*\*\***

**Si vous souhaitez commencer à transmettre vos informations de paiement, veuillez continuer.**

\*\*\*

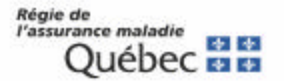

# **ACCÈS AU SERVICE TIP-I**

**Notez que le service de transmission TIP-I est disponible de 7h00 à 22h00 du lundi au vendredi inclusivement.**

**IMPORTANT: Votre mot de passe TIP-I expire aux 90 jours. Il vous est donc recommandé de le modifier avant chaque échéance. Voici la procédure à suivre :** 

- 1- Accéder au service TIP-I tel qu'indiqué ci-dessous.
- *2-* Dans la page d'extranet des services en ligne, cliquez sur l'hyperlien **Mot de passe**.
- 3- Suivez les instructions de changement des mots de passe.

#### **1- Accéder aux services TIP-I**

- Connectez-vous au réseau Internet.
- Inscrivez l'adresse de la Régie de l'assurance-maladie sur votre fureteur : [http://www.ramq.gouv.qc.ca](http://www.ramq.gouv.qc.ca/)
- Cliquez sur l'onglet *Services aux professionnels*, puis sur *Agences* et *Agences de facturation.* La page d'accueil dédiée aux agences de facturation s'affiche.
- Cliquez sur le lien *Accès aux services* dans le menu de gauche.
- Une fenêtre d'authentification s'affiche : vous devez y inscrire votre identifiant TIP-I (AGPXXXX) et votre mot de passe TIP-I. Cliquez sur **OK.**

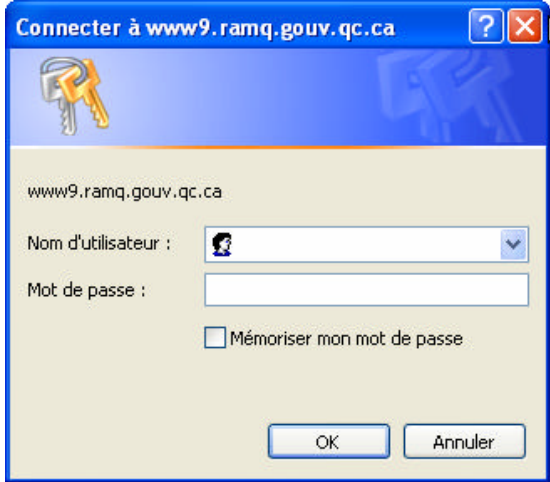

En cas d'oubli ou de suspension de votre identifiant ou de votre mot de passe, vous devez communiquer par téléphone avec le support aux services Internet de la RAMQ pour le faire réactiver. Pour obtenir ces coordonnées, cliquez sur le lien **Mot de passe oublié** ou **Nom d'utilisateur oublié** dans la boîte *Inscription aux services en ligne*.

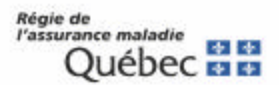

## **2- Accès à TIP-I**

• La page d'**extranet** des services en ligne est affichée. Cliquez sur le bandeau **TIP-I**.

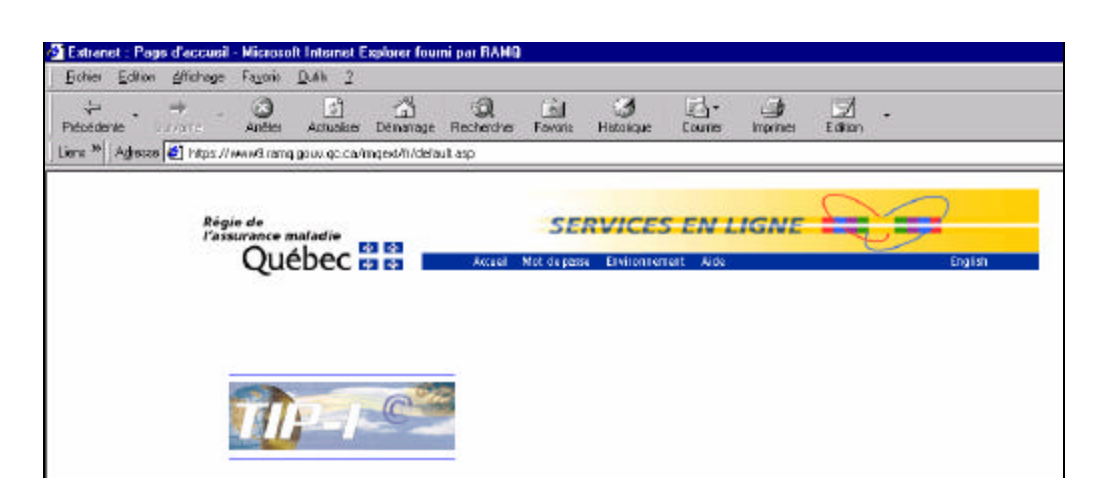

- **3- Journal de consultation des échanges d'information de paiement**
	- Vous accédez alors à la page "Consulter le suivi des échanges d'information". Vous pouvez constater que votre agence est "En période de test".
	- Vous devez envoyer un premier lot de demandes de paiement valide pour que votre agence passe au mode « En production » le jour ouvrable suivant.

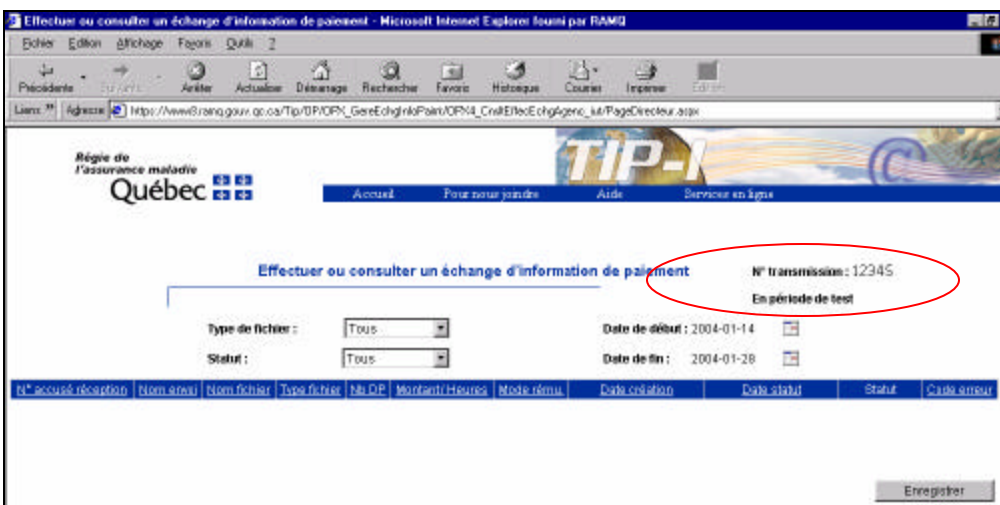

#### **4- Étapes à suivre pour effectuer votre premier envoi de demandes de paiement**

- 1- Envoyer votre premier fichier de demandes de paiement à l'aide de votre logiciel de facturation.
	- Si votre fichier comporte des erreurs, l'agence sera encore "en période de test" le lendemain. Vous devrez alors consulter votre fichier d'erreurs, corriger votre fichier de demandes de paiement et le renvoyer de nouveau.
	- Si votre fichier ne comporte pas d'erreurs, l'agence sera "En production" le lendemain. Notez que la date "En production depuis le 2004-XX-XX" est celle du jour où le fichier valide a été envoyé.
- 2- Vous pouvez vérifier dans le **journal de consultation des échanges d'information de paiement** que votre agence est "En production".

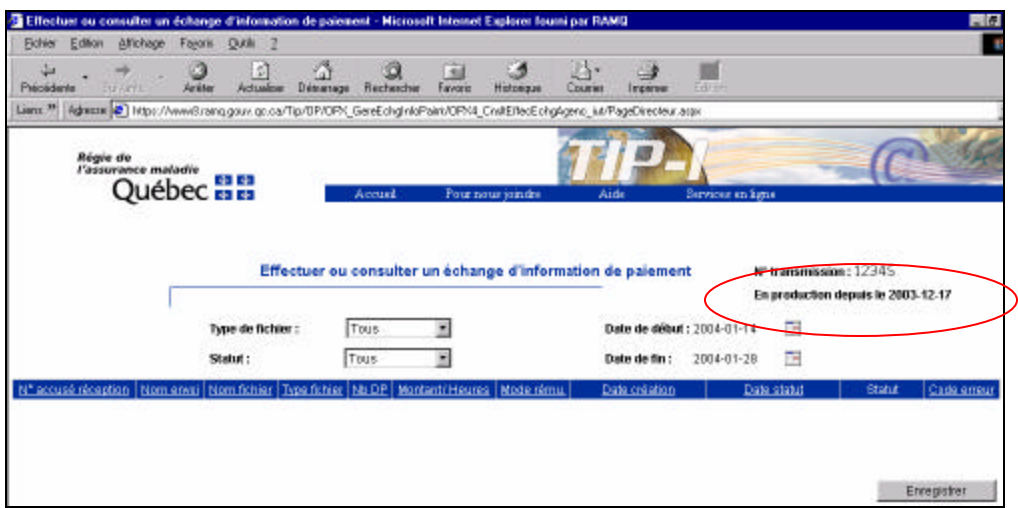

**ATTENTION : Si votre premier fichier de demandes de paiement comporte des demandes « à être payées », il est important de le retransmettre une deuxième fois. Le système ne comptabilise que les demandes de paiement qui sont envoyées APRÈS la mise en production. Il est donc essentiel de retransmettre ce fichier pour recevoir votre paiement. N'oubliez pas de changer le numéro d'attestation de ce fichier avant de le retransmettre en production.**

**ATTENTION:** Si vous êtes en période de test la veille d'un changement de cycle de paiement et que vous passez en production le jour d'un changement de cycle, vous ne recevrez votre paiement qu'à la fin du cycle suivant. Il est donc recommandé de faire votre implantation en dehors des périodes de changement de cycle.

Vous pouvez consulter le calendrier de facturation à l'adresse suivante : [http://www.ramq.gouv.qc.ca/fr/professionnels/cal\\_fact/calpro.shtml](http://www.ramq.gouv.qc.ca/fr/professionnels/cal_fact/calpro.shtml)

## **SOUTIEN AUX AGENCES**

**Pour toute question concernant l'inscription, veuillez contacter un préposé aux renseignements à Québec au (418) 643-8210#2, à Montréal au (514) 873-3480#2 ou ailleurs au Québec au 1-800-463-4776#2 ou par courriel [sel.professionnels@ramq.gouv.qc.ca.](mailto:sel.professionnels@ramq.gouv.qc.ca)**